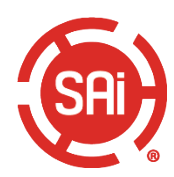

## 리셀러 문서

### 차례

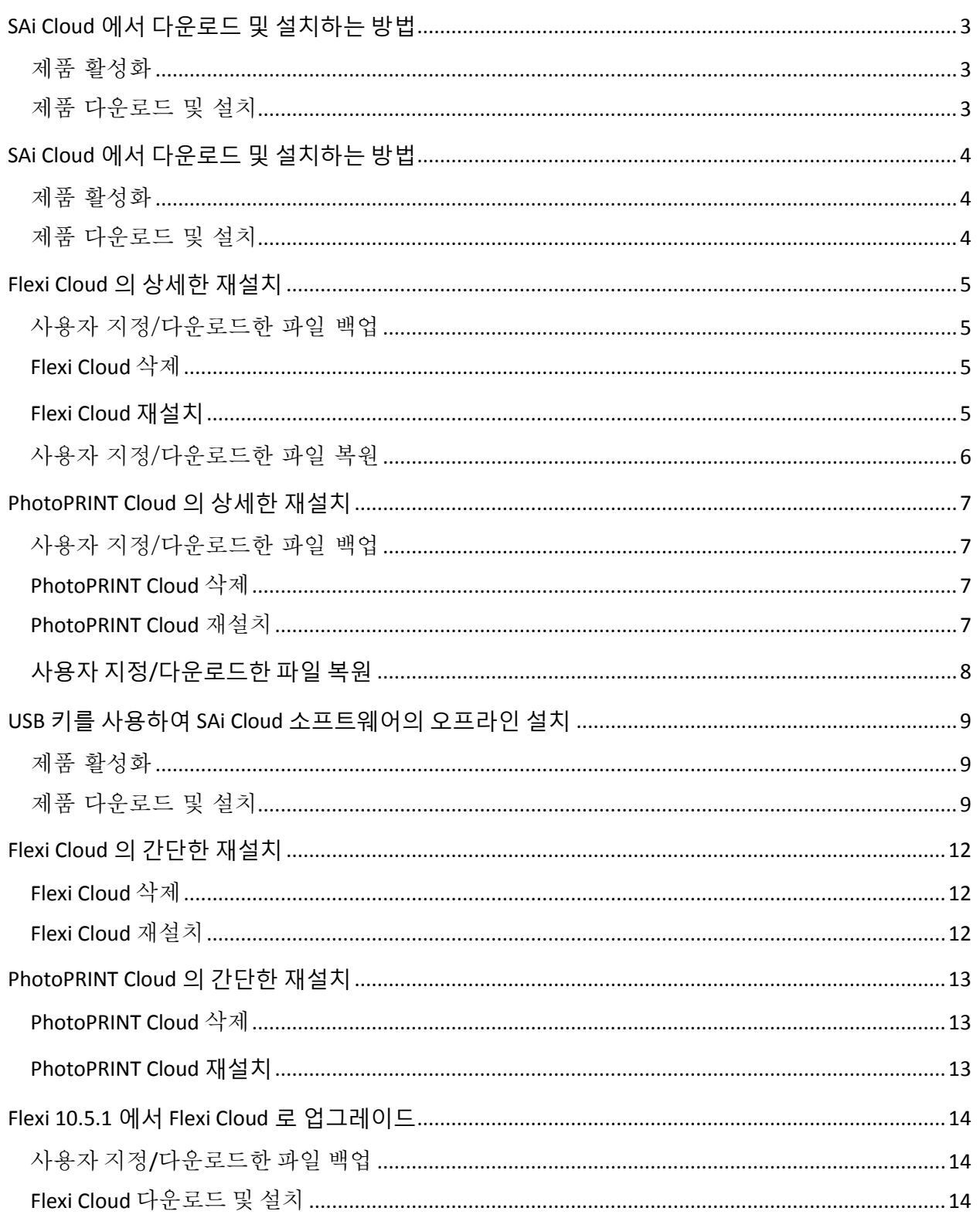

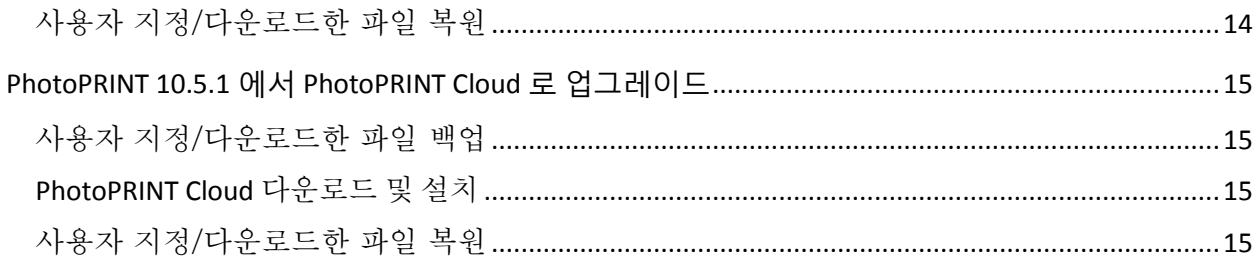

# <span id="page-2-0"></span>SAi Cloud에서 다운로드 및 설치하는 방법

### <span id="page-2-1"></span>제품 활성화

- 1. 브라우저를 실행합니다.
- 2. 주소 표시줄에 **www.saicloud.com** 을 입력하고 **Enter** 키를 누릅니다.
- 3. 재판매 사업자 전자 메일에서 활성화 코드를 복사합니다.
- 4. Activation Code(활성화 코드) 필드에 코드를 붙여 넣고 **Activate**(활성화)를 클릭합니다.
- 5. Login(로그인) 섹션에서 **I am new to the SAi Cloud**(SAi Cloud 처음 사용)를 클릭합니다.
- 6. 정보 필드를 완료한 후 **Create Account**(계정 생성)를 클릭합니다.
- 7. 조건 및 조항을 읽은 후 **I Accept the Terms and Conditions**(조건 및 조항에 동의함)을 클릭합니다.
- 8. **Activate Now**(지금 활성화)를 클릭합니다.

### <span id="page-2-2"></span>제품 다운로드 및 설치

- 1. Getting Started(시작하기) 섹션에서 **Download Now**(지금 다운로드)를 클릭합니다.
- 2. Opening SAi\_Software\_Download.exe(SAi\_Software\_Download.exe 열기) 창에서 **Save File**(파일 저장)을 클릭합니다.
- *3.* Downloads(다운로드) 창에서 **SAI\_Software\_Download.exe** 파일을 두 번 클릭합니다.
- 4. "Do you want to run this file?(이 파일을 실행하시겠습니까?)"라는 메시지가 표시되면 **Run**(실행)을 클릭합니다. 주*:* 제품 다운로드가 시작됩니다*. (*다운로드 시간은 인터넷 속도에 따라 다름*)*

주*:* 다운로드가 완료되면 설치 관리자의 압축이 풀립니다*.*

- 5. "Would you like to start the installation process now? (지금 설치 프로세스를 시작하시겠습니까?)" 라는 메시지가 표시되면 **Yes**(예)를 클릭합니다.
- 6. 드롭다운 목록에서 제품 설치 언어를 선택하고 **OK**(확인)를 클릭합니다.
- 7. Install Wizard(설치 마법사) 화면 프롬프트에 따라 설치 프로세스 단계를 수행합니다. *Setup Status(*설치 상태*)* 창이 나타나고 소프트웨어 설치가 시작됩니다*.* 설치가 완료되면 *Activation Code(*활성화 코드*)* 창이 나타납니다*.*
- 8. 제품 활성화 코드를 입력하고 **Next**(다음)를 클릭합니다.
- 9. **Finish**(완료)를 클릭하여 License Success(라이센스 성공) 창을 닫습니다.
- 10. **Finish**(완료)를 클릭하여 InstallShield Wizard Complete(InstallShield 마법사 완료) 창을 닫습니다.

주*:* 이 창은 열려 있는 다른 창 뒤에 숨겨져 있을 수 있습니다*.*

# <span id="page-3-0"></span>SAi Cloud에서 다운로드 및 설치하는 방법

### <span id="page-3-1"></span>제품 활성화

- 1. 브라우저를 실행합니다.
- 2. 주소 표시줄에 **www.saicloud.com** 을 입력하고 **Enter** 키를 누릅니다.
- 3. 재판매 사업자 전자 메일에서 활성화 코드를 복사합니다.
- 4. Activation Code(활성화 코드) 필드에 코드를 붙여 넣고 **Activate**(활성화)를 클릭합니다.
- 5. Login(로그인) 섹션에서 **I am new to the SAi Cloud**(SAi Cloud 처음 사용)를 클릭합니다.
- 6. 정보 필드를 완료한 후 **Create Account**(계정 생성)를 클릭합니다.
- 7. 조건 및 조항을 읽은 후 **I Accept the Terms and Conditions**(조건 및 조항에 동의함)을 클릭합니다.
- 8. **Activate Now**(지금 활성화)를 클릭합니다.

### <span id="page-3-2"></span>제품 다운로드 및 설치

- 1. Getting Started(시작하기) 섹션에서 **Download Now**(지금 다운로드)를 클릭합니다.
- 2. Opening SAi\_Software\_Download.exe(SAi\_Software\_Download.exe 열기) 창에서 **Save File** (파일 저장)을 클릭합니다.
- *3.* Downloads(다운로드) 창에서 **SAI\_Software\_Download.exe** 파일을 두 번 클릭합니다.
- 4. "Do you want to run this file?(이 파일을 실행하시겠습니까?)"라는 메시지가 표시되면 **Run**(실행)을 클릭합니다.

주*:* 제품 다운로드가 시작됩니다*. (*다운로드 시간은 인터넷 속도에 따라 다름*)* 주*:* 다운로드가 완료되면 설치 관리자의 압축이 풀립니다*.*

- 5. "Would you like to start the installation process now?(지금 설치 프로세스를 시작하시겠습니까?)"라는 메시지가 표시되면 **Yes**(예)를 클릭합니다.
- 6. 드롭다운 목록에서 제품 설치 언어를 선택하고 **OK**(확인)를 클릭합니다.
- 7. Install Wizard(설치 마법사) 화면 프롬프트에 따라 설치 프로세스 단계를 수행합니다. *Setup Status(*설치 상태*)* 창이 나타나고 소프트웨어 설치가 시작됩니다*.* 설치가 완료되면 *Activation Code(*활성화 코드*)* 창이 나타납니다*.*
- 8. 제품 활성화 코드를 입력하고 **Next**(다음)를 클릭합니다.
- 9. **Finish**(완료)를 클릭하여 License Success(라이센스 성공) 창을 닫습니다.
- 10. **Finish**(완료)를 클릭하여 InstallShield Wizard Complete(InstallShield 마법사 완료) 창을 닫습니다.

주*:* 이 창은 열려 있는 다른 창 뒤에 숨겨져 있을 수 있습니다*.*

# <span id="page-4-0"></span>Flexi Cloud의 상세한 재설치

### <span id="page-4-1"></span>사용자 지정/다운로드한 파일 백업

- 1. **Production Manager(**생산 관리자**)**를 실행합니다.
- 2. 프린터와 절단기의 이름, 모델 및 포트를 각각 적어 둡니다. 프린터의 경우:
	- a. 프린터 모델을 두 번 클릭하고 **Color Management(**색 관리**)** 탭을 선택합니다.
	- b. 현재 색 설정을 적어 둡니다.
	- 절단기의 경우:
		- a. 절단기 모델을 두 번 클릭하고 **Cut(**잘라내기**)** 탭을 선택합니다.
		- b. 현재 절단기 설정을 적어 둡니다.
- 3. Flexi Cloud 및 Production Manager Cloud 를 닫습니다.
- 4. Windows Explorer 를 실행하거나 **Start(**시작**)** > **Computer(**컴퓨터**)**를 선택하고 현재 Flexi 제품의 설치 폴더(기본적으로 C:\Program Files\SAi\SAi Production Suite)를 탐색합니다.
- 5. 이 폴더에서 사용자 지정 또는 다운로드한 파일을 복사합니다. 여기에서 저장하는 가장 일반적인 요소는 ICCProfile 및 Swatch(견본) 폴더에 배치됩니다. SAi Production Suite(예: 데스크탑) 외부의 편리한 위치에 이러한 요소를 복사하면 됩니다.

### <span id="page-4-2"></span>**Flexi Cloud** 삭제

- 1. Flexi Cloud 의 모든 버전을 닫습니다.
- 2. **Start(**시작**)** > **Control Panel(**제어판**)** > **Programs(**프로그램**)** > **Uninstall Programs(**삭제 프로그램**)**로 이동합니다.
- 3. **SAi Production Suite Cloud** 를 찾아 선택한 후 마우스 오른쪽 단추로 클릭하고 **Uninstall(**삭제**)**를 선택합니다.
- 4. **Delete user files in application folder(**어플리케이션 폴더에서 사용자 파일 삭제**)** 확인란을 선택하여 모든 제품 파일을 완전히 제거합니다.
- 5. 삭제가 완료되면 컴퓨터를 재시작합니다.
- 6. 이제 SAi Cloud 소프트웨어를 재설치할 수 있습니다.

#### <span id="page-4-3"></span>**Flexi Cloud** 재설치

- 1. 브라우저를 열고 주소 표시줄에 **www.saicloud.com** 을 입력합니다.
- 2. 클라우드 계정에 로그인합니다.
- 3. 화면의 상단에 있는 **Software(**소프트웨어**)**를 클릭하고 Flexi Cloud 라이센스를 선택합니다.
- 4. **Download Now(**지금 다운로드**)**를 클릭하고 화면에 표시되는 다운로드 및 설치 단계를 수행합니다.

- <span id="page-5-0"></span>1. Flexi Cloud 를 삭제하기 전에 저장한 견본 테이블을 Swatch(견본) 폴더에 다시 복사합니다.
- 2. **Production Manager(**생산 관리자**)**를 실행하고 Flexi Cloud 를 삭제하기 전에 저장된 정보를 사용하여 프린터와 절단기를 다시 추가합니다.
- 3. 다음과 같이 ICC 프로필을 재설치합니다.
	- a. 프린터를 두 번 클릭하고 **Color Management(**색 관리**)** 탭을 선택합니다.
	- b. Output profile(출력 프로필) 필드에서 **Add… (**추가**)** 를 선택합니다.
	- c. ICC 프로필을 저장한 위치를 탐색합니다.
	- d. **.icc** 파일을 선택합니다.

### <span id="page-6-0"></span>PhotoPRINT Cloud의 상세한 재설치

### <span id="page-6-1"></span>사용자 지정/다운로드한 파일 백업

- 1. **PhotoPRINT** 를 실행합니다.
- 2. 프린터와 절단기의 이름, 모델 및 포트를 각각 적어 둡니다.
	- 프린터의 경우:
		- c. 프린터 모델을 두 번 클릭하고 **Color Management(**색 관리**)** 탭을 선택합니다.
		- d. 현재 색 설정을 적어 둡니다.
	- 절단기의 경우:
		- e. 절단기 모델을 두 번 클릭하고 **Cut(**잘라내기**)** 탭을 선택합니다.
		- f. 현재 절단기 설정을 적어 둡니다.
- 3. PhotoPRINT 편집기와 PhotoPRINT Cloud 를 닫습니다.
- 4. Windows Explorer 를 실행하거나 **Start(**시작**)** > **Computer(**컴퓨터**)**를 선택하고 현재 PhotoPRINT 제품의 설치 폴더(기본적으로 C:\Program Files\SAi\SAi Production Suite)를 탐색합니다.
- 5. 이 폴더에서 사용자 지정 또는 다운로드한 파일을 복사합니다. 여기에서 저장하는 가장 일반적인 요소는 ICCProfile 및 Swatch(견본) 폴더에 배치됩니다. SAi Production Suite 외부의 편리한 위치에 이러한 요소를 복사하면 됩니다.

### <span id="page-6-2"></span>**PhotoPRINT Cloud** 삭제

- 1. PhotoPRINT Cloud 의 모든 버전을 닫습니다.
- 2. **Start(**시작**)**> **Control Panel(**제어판**)**> **Programs(**프로그램**)**> **Uninstall Programs(**삭제 프로그램**)**로 이동합니다.
- 3. **SAi Production Suite Cloud** 를 찾아 선택한 후 마우스 오른쪽 단추로 클릭하고 **Uninstall (**삭제**)**를 선택합니다.
- 4. **Delete user files in application folder(**어플리케이션 폴더에서 사용자 파일 삭제**)** 확인란을 선택하여 모든 제품 파일을 완전히 제거합니다.
- 5. 삭제가 완료되면 컴퓨터를 재시작합니다.
- 6. 이제 SAi Cloud 소프트웨어를 재설치할 수 있습니다.

### <span id="page-6-3"></span>**PhotoPRINT Cloud** 재설치

- 5. 브라우저를 열고 주소 표시줄에 **www.saicloud.com** 을 입력합니다.
- 6. 클라우드 계정에 로그인합니다.
- 7. 화면의 상단에 있는 **Software(**소프트웨어**)**를 클릭하고 PhotoPRINT Cloud 라이센스를 선택합니다.
- 8. **Download Now(**지금 다운로드**)**를 클릭하고 화면에 표시되는 다운로드 및 설치 단계를 수행합니다.

- <span id="page-7-0"></span>1. PhotoPRINT Cloud 를 삭제하기 전에 저장한 견본 테이블을 Swatch(견본) 폴더에 다시 복사합니다.
- 2. **PhotoPRINT** 를 실행하고 PhotoPRINT Cloud 를 삭제하기 전에 저장된 정보를 사용하여 프린터와 절단기를 다시 추가합니다.
- 3. 다음과 같이 ICC 프로필을 재설치합니다.
	- a. 프린터를 두 번 클릭하고 **Color Management(**색 관리**)** 탭을 선택합니다.
	- b. Output profile(출력 프로필) 필드에서 **Add… (**추가**)** 를 선택합니다.
	- c. ICC 프로필을 저장한 위치를 탐색합니다.
	- d. **.icc** 파일을 선택합니다.

### <span id="page-8-0"></span>USB 키를 사용하여 SAi Cloud 소프트웨어의 오프라인 설치

USB 키를 사용하여 오프라인 설치를 수행하려면 인터넷이 연결된 컴퓨터에서 SAi Cloud 라이센스를 다운로드한 후 활성화해야 합니다. 다음과 같은 두 개의 컴퓨터가 필요합니다.

다운로드한 SAi 소프트웨어를 수신할 인터넷이 연결되지 않은 컴퓨터.

제품 다운로드 및 라이센스 활성화에 사용할 인터넷이 연결된 컴퓨터.

<span id="page-8-2"></span><span id="page-8-1"></span>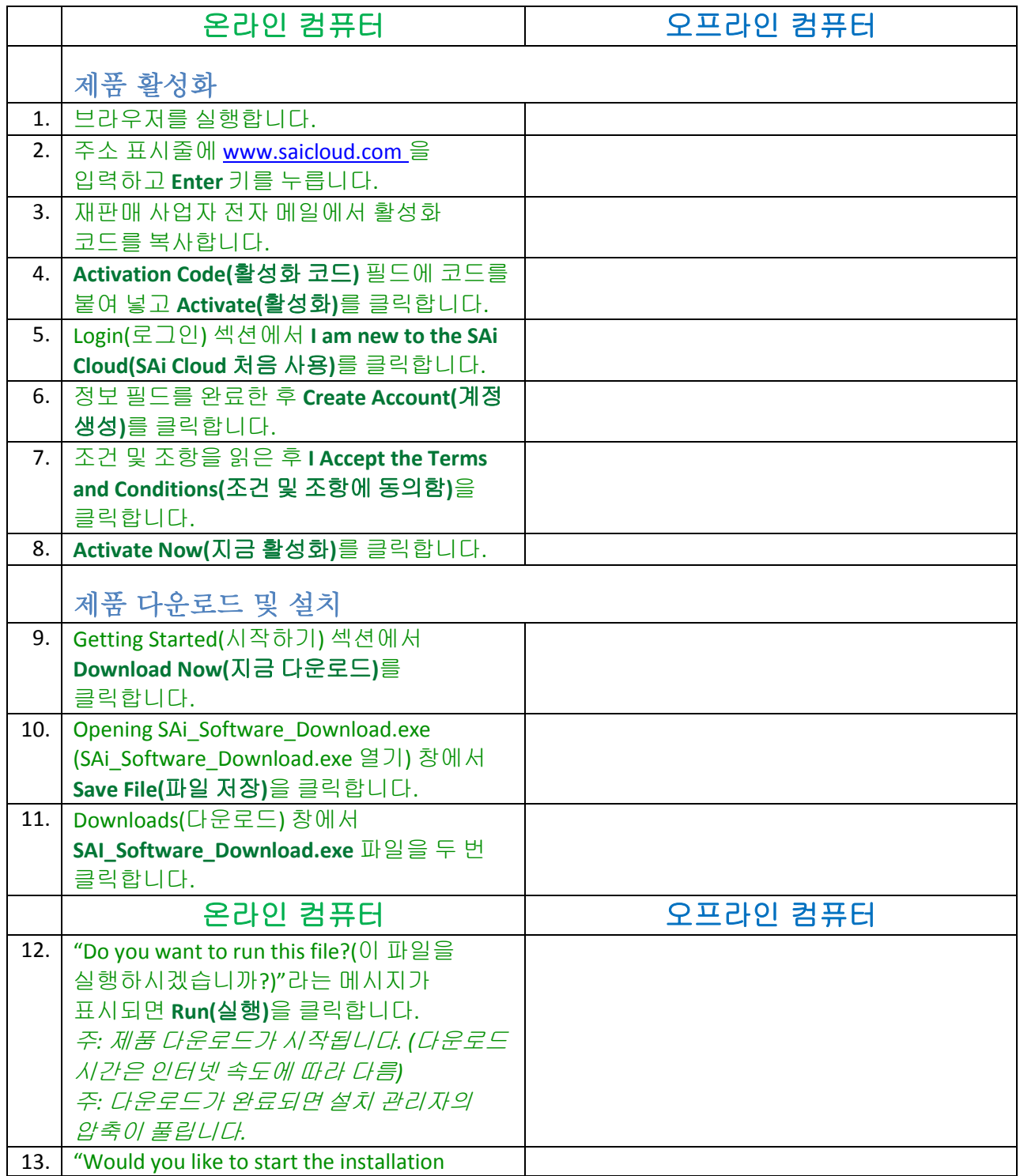

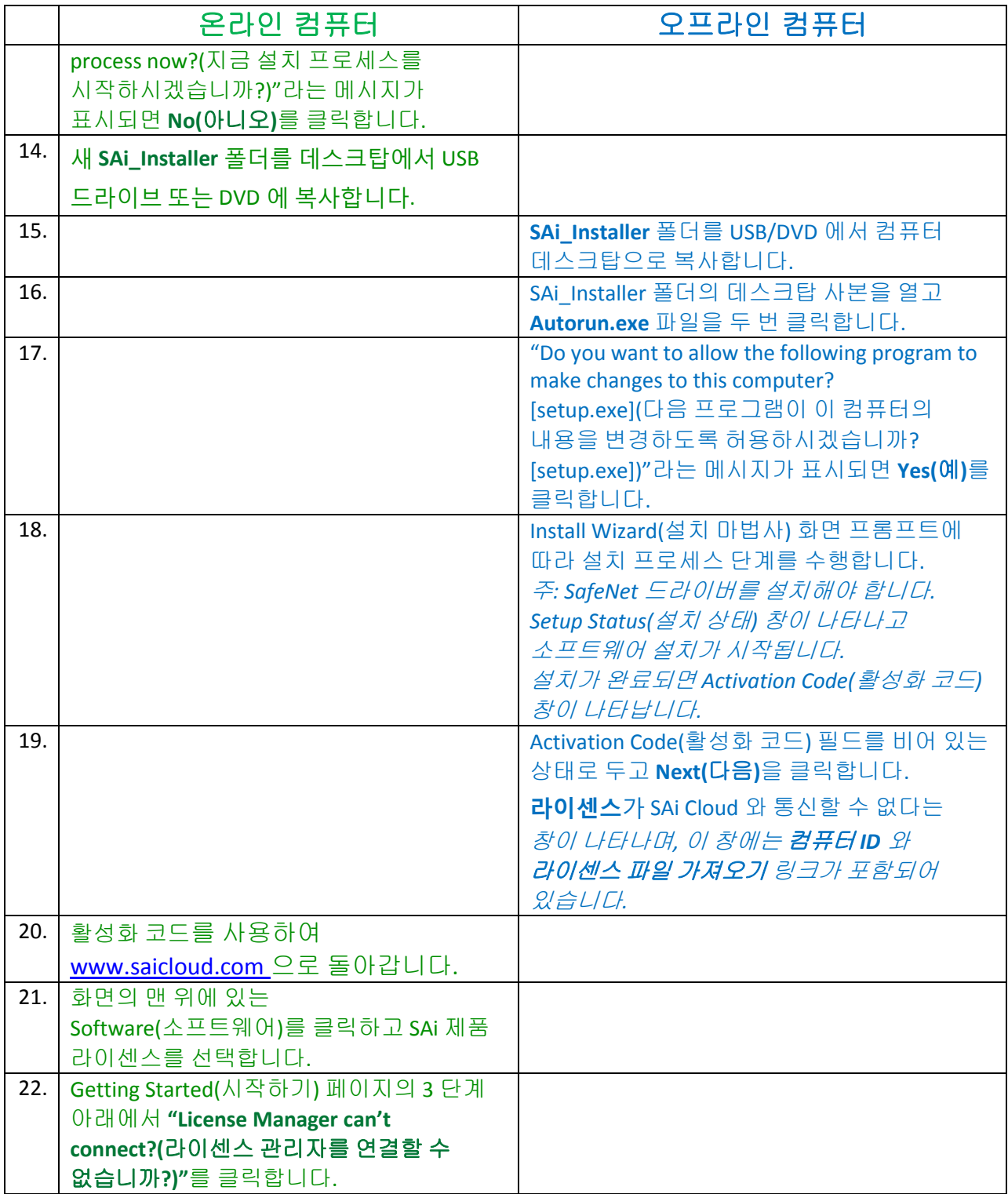

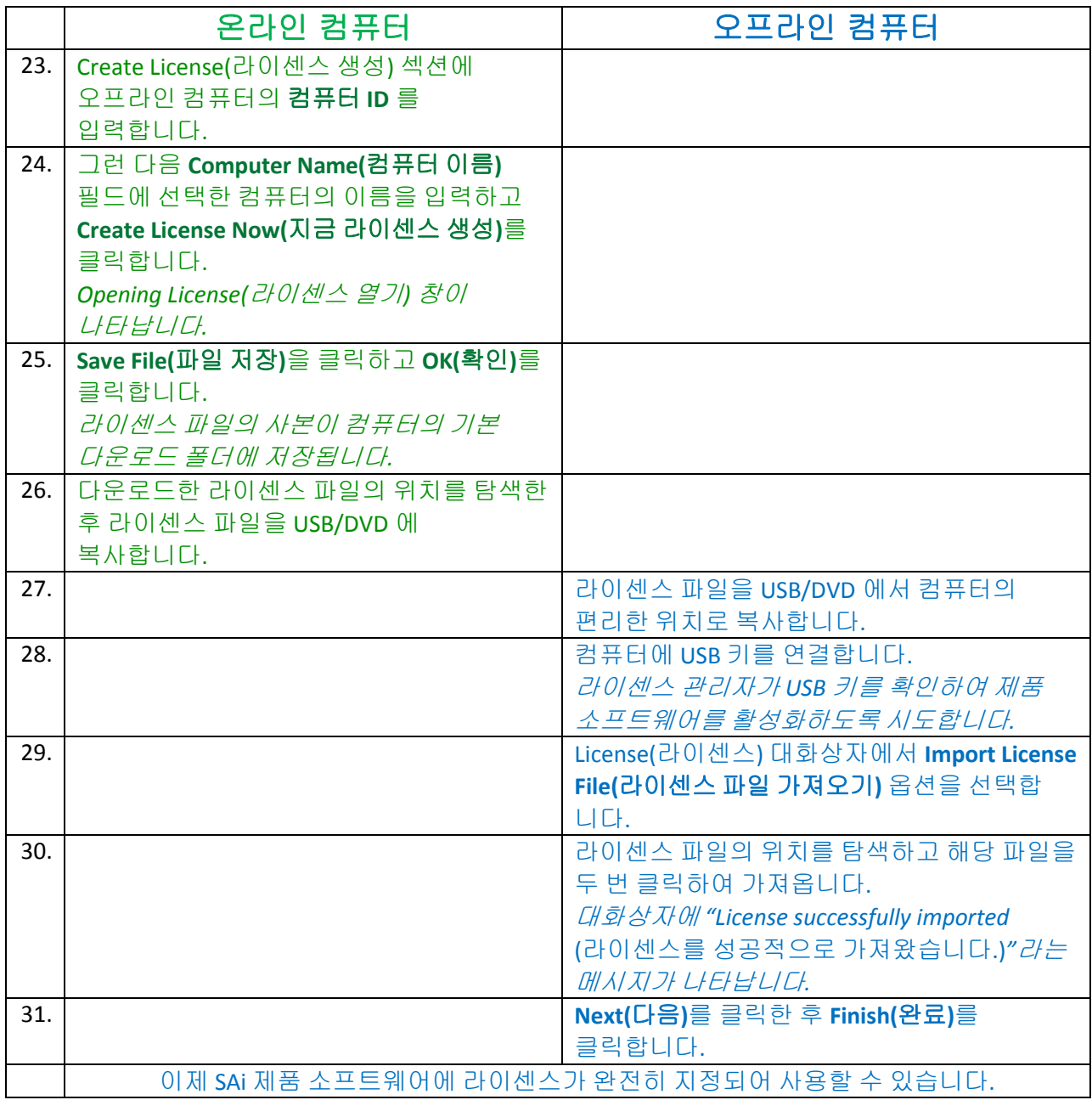

# <span id="page-11-0"></span>Flexi Cloud의 간단한 재설치

이 간단한 절차에서는 사용자가 모든 제품 설정을 저장하고 복원하는 방법을 알고 있는 것으로 가정합니다. 제품 설정을 저장하고 복원하는 방법에 대한 자세한 내용은 판매자에게 문의하십시오.

### <span id="page-11-1"></span>**Flexi Cloud** 삭제

- 1. Flexi Cloud 의 모든 버전을 닫습니다.
- 2. **Start(**시작**)** > **Control Panel(**제어판**)** > **Programs(**프로그램**)** > **Uninstall Programs (**삭제 프로그램**)**로 이동합니다.
- 3. **SAi Production Suite Cloud** 를 찾아 선택한 후 마우스 오른쪽 단추로 클릭하고 **Uninstall (**삭제**)**를 선택합니다.
- 4. **Delete user files in application folder(**어플리케이션 폴더에서 사용자 파일 삭제**)** 확인란을 선택하여 모든 제품 파일을 완전히 제거합니다.
- 5. 삭제가 완료되면 컴퓨터를 재시작합니다.
- 이제 SAi Cloud 소프트웨어를 재설치할 수 있습니다.

### <span id="page-11-2"></span>**Flexi Cloud** 재설치

- 1. 브라우저를 열고 주소 표시줄에 **www.saicloud.com** 을 입력합니다.
- 2. 클라우드 계정에 로그인합니다.
- 3. 화면의 상단에 있는 **Software(**소프트웨어**)**를 클릭하고 Flexi Cloud 라이센스를 선택합니다.
- 4. **Download Now(**지금 다운로드**)**를 클릭하고 화면에 표시되는 다운로드 및 설치 단계를 수행합니다.

# <span id="page-12-0"></span>PhotoPRINT Cloud의 간단한 재설치

이 간단한 절차에서는 사용자가 모든 제품 설정을 저장하고 복원하는 방법을 알고 있는 것으로 가정합니다. 제품 설정을 저장하고 복원하는 방법에 대한 자세한 내용은 판매자에게 문의하십시오.

### <span id="page-12-1"></span>**PhotoPRINT Cloud** 삭제

- 1. PhotoPRINT Cloud 의 모든 버전을 닫습니다.
- 2. **Start(**시작**)** > **Control Panel(**제어판**)** > **Programs(**프로그램**)** > **Uninstall Programs (**삭제 프로그램**)**로 이동합니다.
- 3. **SAi Production Suite Cloud** 를 찾아 선택한 후 마우스 오른쪽 단추로 클릭하고 **Uninstall (**삭제**)**를 선택합니다.
- 4. **Delete user files in application folder(**어플리케이션 폴더에서 사용자 파일 삭제**)** 확인란을 선택하여 모든 제품 파일을 완전히 제거합니다.
- 5. 삭제가 완료되면 컴퓨터를 재시작합니다.
- 이제 SAi Cloud 소프트웨어를 재설치할 수 있습니다.

### <span id="page-12-2"></span>**PhotoPRINT Cloud** 재설치

- 1. 브라우저를 열고 주소 표시줄에 **www.saicloud.com** 을 입력합니다.
- 2. 클라우드 계정에 로그인합니다.
- 3. 화면의 상단에 있는 **Software(**소프트웨어**)**를 클릭하고 PhotoPRINT Cloud 라이센스를 선택합니다.
- 4. **Download Now(**지금 다운로드**)**를 클릭하고 화면에 표시되는 다운로드 및 설치 단계를 수행합니다.

# <span id="page-13-0"></span>Flexi 10.5.1에서 Flexi Cloud로 업그레이드

주: SAi 소프트웨어를 사용하기 위해 USB 키를 실행해야 하는 기존 Flexi 10.5.1 고객은 Flexi Cloud 를 실행하는 데 동일한 키가 필요합니다.

### <span id="page-13-1"></span>사용자 지정**/**다운로드한 파일 백업

- 1. **Production Manager(**생산 관리자**)**를 실행합니다.
- 2. 프린터와 절단기의 이름, 모델 및 포트를 각각 적어 둡니다. 프린터의 경우:
	- g. 프린터 모델을 두 번 클릭하고 **Color Management(**색 관리**)** 탭을 선택합니다.
	- h. 현재 색 설정을 적어 둡니다.
	- 절단기의 경우:
		- i. 절단기 모델을 두 번 클릭하고 **Cut(**잘라내기**)** 탭을 선택합니다.
		- j. 현재 절단기 설정을 적어 둡니다.
- 3. Flexi Cloud 및 Production Manager Cloud 를 닫습니다.
- 4. Windows Explorer 를 실행하거나 **Start(**시작**)** > **Computer(**컴퓨터**)**를 선택하고 현재 Flexi 제품의 설치 폴더(기본적으로 C:\Program Files\SAi\SAi Production Suite)를 탐색합니다.
- 5. 이 폴더에서 사용자 지정 또는 다운로드한 파일을 복사합니다. 여기에서 저장하는 가장 일반적인 요소는 ICCProfile 및 Swatch(견본) 폴더에 배치됩니다. SAi Production Suite(예: 데스크탑) 외부의 편리한 위치에 이러한 요소를 복사하면 됩니다.

### <span id="page-13-2"></span>**Flexi Cloud** 다운로드 및 설치

- 1. 브라우저를 열고 주소 표시줄에 **www.saicloud.com** 을 입력합니다.
- 2. 클라우드 계정에 로그인합니다.
- 3. 화면의 상단에 있는 **Software(**소프트웨어**)**를 클릭하고 Flexi Cloud 라이센스를 선택합니다.
- 4. **Download Now(**지금 다운로드**)**를 클릭하고 화면에 표시되는 다운로드 및 설치 단계를 수행합니다.

- <span id="page-13-3"></span>1. Flexi Cloud 를 삭제하기 전에 저장한 견본 테이블을 Swatch(견본) 폴더에 다시 복사합니다.
- 2. **Production Manager(**생산 관리자**)**를 실행하고 Flexi Cloud 를 삭제하기 전에 저장된 정보를 사용하여 프린터와 절단기를 다시 추가합니다.
- 3. 다음과 같이 ICC 프로필을 재설치합니다.
	- a. 프린터를 두 번 클릭하고 **Color Management(**색 관리**)** 탭을 선택합니다.
	- b. Output profile(출력 프로필) 필드에서 **Add… (**추가**)** 를 선택합니다.
	- c. ICC 프로필을 저장한 위치를 탐색합니다.
	- d. **.icc** 파일을 선택합니다.

### <span id="page-14-0"></span>PhotoPRINT 10.5.1에서 PhotoPRINT Cloud

# 로 업그레이드

주: SAi 소프트웨어를 사용하기 위해 USB 키를 실행해야 하는 기존 PhotoPRINT 10.5.1 고객은 PhotoPRINT Cloud 를 실행하는 데 동일한 키가 필요합니다.

### <span id="page-14-1"></span>사용자 지정/다운로드한 파일 백업

- 1. **PhotoPRINT** 를 실행합니다.
- 2. 프린터와 절단기의 이름, 모델 및 포트를 각각 적어 둡니다. 프린터의 경우:
	- k. 프린터 모델을 두 번 클릭하고 **Color Management(**색 관리**)** 탭을 선택합니다.
	- l. 현재 색 설정을 적어 둡니다.
	- 절단기의 경우:
		- m. 절단기 모델을 두 번 클릭하고 **Cut(**잘라내기**)** 탭을 선택합니다.
		- n. 현재 절단기 설정을 적어 둡니다.
- 3. PhotoPRINT 편집기와 PhotoPRINT Cloud 를 닫습니다.
- 4. Windows Explorer 를 실행하거나 **Start(**시작**)** > **Computer(**컴퓨터**)**를 선택하고 현재 PhotoPRINT 제품의 설치 폴더(기본적으로 C:\Program Files\SAi\SAi Production Suite)를 탐색합니다.
- 5. 이 폴더에서 사용자 지정 또는 다운로드한 파일을 복사합니다. 여기에서 저장하는 가장 일반적인 요소는 ICCProfile 및 Swatch(견본) 폴더에 배치됩니다. SAi Production Suite(예: 데스크탑) 외부의 편리한 위치에 이러한 요소를 복사하면 됩니다.

### <span id="page-14-2"></span>**PhotoPRINT Cloud** 다운로드 및 설치

- 1. 브라우저를 열고 주소 표시줄에 **www.saicloud.com** 을 입력합니다.
- 2. 클라우드 계정에 로그인합니다.
- 3. 화면의 상단에 있는 **Software(**소프트웨어**)**를 클릭하고 PhotoPRINT Cloud 라이센스를 선택합니다.
- 4. **Download Now(**지금 다운로드**)**를 클릭하고 화면에 표시되는 다운로드 및 설치 단계를 수행합니다.

- <span id="page-14-3"></span>1. PhotoPRINT Cloud 를 삭제하기 전에 저장한 견본 테이블을 Swatch(견본) 폴더에 다시 복사합니다.
- 2. **PhotoPRINT** 를 실행하고 PhotoPRINT Cloud 를 삭제하기 전에 저장된 정보를 사용하여 프린터와 절단기를 다시 추가합니다.
- 3. 다음과 같이 ICC 프로필을 재설치합니다.
	- a. 프린터를 두 번 클릭하고 **Color Management(**색 관리**)** 탭을 선택합니다.
	- b. Output profile(출력 프로필) 필드에서 **Add… (**추가**)**를 선택합니다.
	- c. ICC 프로필을 저장한 위치를 탐색합니다.
	- d. **.icc** 파일을 선택합니다.